# **Bureau of Environmental Services (BES) CAD STANDARDS AND GUIDELINES**

## **BES General Standards**

## **SOFTWARE**

Use Autodesk Civil 3D, release 2014 for all CAD drawings submitted to BES.

## **HARDCOPY**

Submit all hardcopy drawings as 22"x34" full size ("D" size). Drawings are typically reduced to half size (11"x17"). All sheet content must be legible at this reduced half size. Final drawings must be plotted on 20 lb. Acid free 100% cotton vellum. Plotting on 4 mil double mat Mylar® is also acceptable. Preliminary drawings (up to and including the 90% submittal) may be submitted on bond paper.

## CAD FILES FOR CONSTRUCTION STAKING

When requested by either the Project or Construction Manager prepare the following items that represent the final, stamped design approved for construction.

- Proposed Design CAD file (XREF drawing)
- ASCII file containing coordinates of center of proposed manholes, angle points, and any other significant points needed for construction staking.

When providing these items to a Contractor or other non-City surveying company these files should be delivered with the following disclaimer displayed prominently:

**Owner is providing Contractor the attached documents, dated {date} as prepared by {designer/consultant name}, for reference purposes only and without any warranty as to their accuracy or completeness. By accepting these documents, Contractor agrees to hold Owner harmless for any errors contained therein. Contractor should contact Owner before relying on these documents in order to obtain corrected or updated versions.**

## BASIC AUTOCAD STANDARDS

Set Layer Zero (0) to the color white with a Continuous line type. Do NOT draw any entity or text on Layer 0. Only blocks should be drawn on Layer 0 (with BYLAYER properties), then inserted on their "home" layer.

Set all entities to BYLAYER colors and line types. There are occasions where a line does not have "bylayer" properties and a separate "short version" line type, which shows the text within the line at intervals, must be assigned for the text to appear. This is especially important for Utility and Sewer lines. After changing these line types, however, the lines should still be on the "home" layer. (See "COP CADD Layers\_ACAD.2014.dwg" for examples:<http://www.portlandoregon.gov/bes/53946>

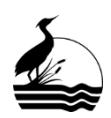

#### *TEXT HEIGHTS*

Text should be at a height between 0.10" to 0.25" when plotted at full size. Use the fonts provided in the current BES AutoCAD template and tools files and as listed as follows:

#### **Existing Features:**

- 0.10" Callouts/labels for existing features, manhole data, pipe size and material
- 0.12" Manhole name, existing grade callout

#### **Proposed Features:**

- 0.12" Callouts/labels for proposed features and manhole data
- 0.14" Manhole name, pipe size, material, length and slope
- 0.175" to 0.200" Street names, profile and grid elevations, subtitles, Note titles (e.g., "Construction", "General"), Detail and Section Titles

Proposed construction features shall be shown darker (thicker lines) than existing features. Use the BES layers with assigned colors in the template. Assigned layer colors can be changed to another color to show thicker or thinner lines if needed to provide clarity. When plotting a drawing, use the Plot Style Table "BES\_Full.CTB" for full sized plots and the "BES\_Half.CTB" for half sized plots. These files can be found at: <http://www.portlandoregon.gov/bes/53951>

#### *SCALES AND NORTH ARROWS*

BES projects shall be drawn using standard scales. The following table contains the ranges of standard scales and their application that BES recognizes. Departure from using these scales for legibility or clarity purposes must be approved by the Project Manager.

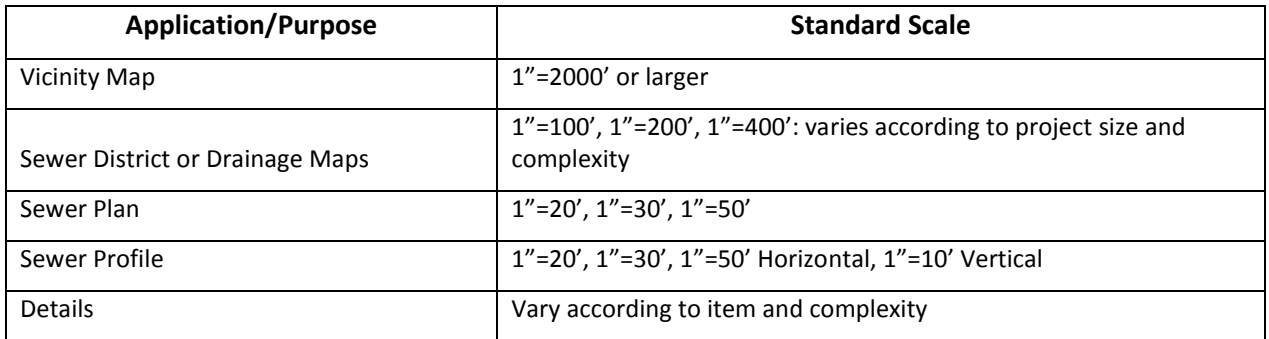

Use AutoCAD units that are consistent with the scale of the drawing. Use the Decimal Format set to feet when showing a Civil drawing (e.g. 1"=20'). Use the Architectural Format set to inches when showing an Architectural drawing (e.g. 3/4"=1'-0").

Bar scales and North Arrows should be on all sheets with plan views. Scales for profiles can be in text form.

#### **Example:**

## **PROFILE:**

Horiz**:** 1"=30' Vert. 1"=10'

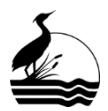

**City of Portland Bureau of Environmental Services CAD Standards and Guidelines** Q:\CAD USER GROUP\BES CAD Standards and Guidelines\BES CAD STANDARDS AND GUIDELINES.docx March 3, 2015 See the following PDF for bar scale and North Arrow blocks: <http://www.portlandoregon.gov/bes/article/397246>

To access blocks, download the drawing "BES\_Blocks\_Base\_2014.dwg" from: <http://www.portlandoregon.gov/bes/53946>

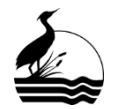

**City of Portland Bureau of Environmental Services CAD Standards and Guidelines** Q:\CAD USER GROUP\BES CAD Standards and Guidelines\BES CAD STANDARDS AND GUIDELINES.docx March 3, 2015

P a g e **3** |

## **BES Standards Setup**

## BES TEMPLATE

The BES AutoCAD template is online and it should be used as a starting point for a BES Capital Improvement (CIP) project: <https://www.portlandoregon.gov/bes/53945>

Download the current copy for each project as the template gets updated periodically. The current template is AutoCAD version 2014 and shows a sample Sewer Reconstruction project. However, this template can also be used as a starting point for other CIP projects, such as Stream Restoration and Green Streets (stormwater facilities). The template has the basic elements needed for a BES CIP project, including: layers, line types, dimension styles, text styles, blocks, borders, Civil 3D styles, and helpful notes. BES standards are further explained in this document.

## COORDINATES AND CITY DATUM

All CAD drawings prepared for BES CIP projects shall use the Oregon State Plan Coordinate system, North American Datum of 1983-1991 (NAD 1983-91). Use the City of Portland vertical datum.

Label this information in the lower right corner of the cover sheet as "CITY OF PORTLAND DATUM AND NAD 1983-91".

## BES TITLE BLOCKS

Use the BES CIP Title Block for all drawings. Do not explode these Title Blocks. Title Blocks may be altered ONLY with prior approval of Project Manager.

- **BES-TBLK.dwg is used ONLY for the cover sheet or title sheet. This drawing includes space for** signatures.
- BES-PPS.dwg is used for plan and profile sheets
- BES-DET.dwg is used for detail sheets and miscellaneous sheets. It can also be used for plan and profile sheets that have profile grids produced by Civil 3D or have shortened profile grids.

These files include attributes for defining title block items such as title, project number, sheet number, users, and quarter section. The Project Manager will provide the Project Title information and number. Choose a title line series that fits the project requirements. Titles up to five lines are allowed.

Title Blocks are formatted for 22"x34" paper size and are to be inserted on layer 0 in Paper Space at 1:1 scale.

#### BES – PBOT JOINT TITLE BLOCK

For BES and PBOT joint projects use the Title Block "BES\_PBOT-bdr.dwg" in the file "BES\_Blocks\_Base\_2014.DWG" located at: <http://www.portlandoregon.gov/bes/53946>

 The PBOT and BES logos are in two sizes, large and small. Turn on the appropriate layer(s) for your project.

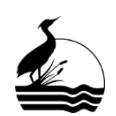

#### SHEET SETUP

After inserting the Title Block into Paper Space, use the Model Space View ("MVIEW" command) to view your drawings and XREFS that are in model space. All drawings and XREFS in model space are to be drawn full size. The scale is determined by setting your MVIEW scale in Paper Space. Put your "MVIEW" on layer " MVIEW" and make sure it is set to NOT plot. Line work, text, dimensions, callouts and other annotations for plans, profiles and details are to be in Model Space. Only General Notes, Construction Notes, bar scales, North arrows and other items that are not directly part of the drawing are to be in paper space.

Stationing for sewer projects always start from the lowest system or segment elevation. This point (e.g. pipe invert at center of manhole) would be assigned station 0+00. Station 0+00 can be used for the start of each consecutive pipe segment as long as the system flow proceeds from the lowest to the highest point. See the following link for further explanation on sheet layout: <https://www.portlandoregon.gov/bes/article/350831>

Regardless of project type, number sheets consecutively starting with sheet C01.

Overlap sheets on sewer plan and profile sheets at manholes; match lines are not acceptable unless approved by the Project Manager. Orient the drawing so that the North Arrow **NEVER POINTS DOWN**. The following document provides an explanation about North Arrow placement as it relates to sheet layout.<https://www.portlandoregon.gov/bes/article/350831>

Every sheet shall have a Date Stamp (i.e. Mtext with fields) or a Plot Stamp printed on it. The text should include the file directory, the file name, the date and time plotted, and the User's initials ("Last saved by" field). The placement for this information is that it shall be vertically oriented, outside the border on the lower left hand corner of a sheet. An example Date Stamp is provided in the BES Template.

#### **Example:**

Q:\CAD\_Projects\E10489\_SE 23rd Ave\E10489\_C01.DWG 7/28/14 2:26:28 PM JOHND

#### XREF DRAWINGS

XREFs should be used for items in a set of drawings that are repeated throughout a project or that are referenced on multiple sheets. However, a proposed design XREF is necessary for ALL projects, even if it occurs only within one sheet. The Design drawing is needed for PBOT to do their construction staking. Never use nested XREFs. Attach all XREFs as "overlays", not "attachments".

#### **XREF Naming:**

Name XREFs, using the BES job number combined with an abbreviated reference file. XREF names should be concise, contain fewer than 14 characters, and follow the BES naming convention. Limit the number of XREFs in a drawing to 3 or 4; NEVER use more than 6 in any sheet. This is the limit of what can be added to the Title block.

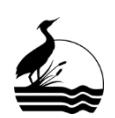

#### **XREF Naming Examples**

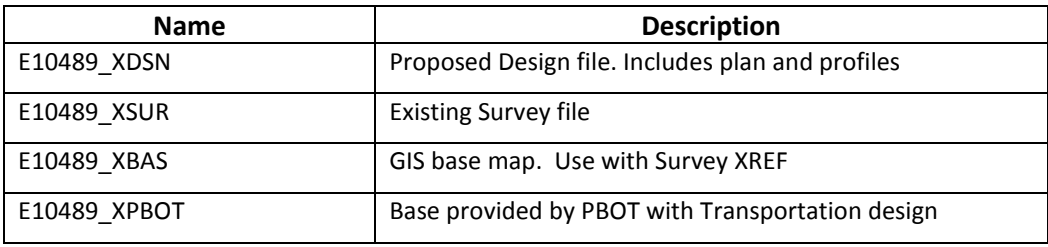

For large or complex projects it may be necessary to use more than one design XREF. These can be separated into groups with NO OVERLAPPING PROJECT ASSET INFORMATION. Project pipe, with manholes, for instance should be wholly found on a single design XREF. Make sure not to show the same information on multiple sheets as this can be confusing for the Contractor and when estimating, and can also add to error when information needs to be updated in multiple locations. When planning your design XREFs, keep all pipes within the same drainage basin. Other XREFs, such as survey and base maps, can be separated into groups also.

#### **Examples:**

- **E10489XDSN\_NW**
- **E10489XDSN\_NE**
- **E10489XSUR\_NW**
- **E10489XSUR\_NE**
- **E10489XBAS\_NW**
- E10489XBAS\_NE

The base map (e.g. "E10489\_XBAS"), in addition to typical topographic features and utilities, must include the following:

- **Building Outlines**
- **Street Addresses**
- **Parcel Lines**
- Right-of-Way (ROW) Lines
- Curb Lines

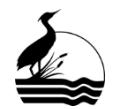

## **BES Drawing Name Convention**

BES requires three key items to name CAD drawings. These items are used to name each sheet in the project set.

- 1. BES Project Number
- 2. Sheet Category
- 3. Consecutive number sequence for each sheet in a category

#### BES PROJECT NUMBER

BES assigns each CIP project a unique 6-character reference number. The following string is an example. E10489

#### SHEET CATEGORY

BES recognizes the following categories for defining the various disciplines or technical information that could be included in a project. Each project sheet must be assigned to one of the following categories. Each category is assigned an abbreviation to be used in the naming of sheets.

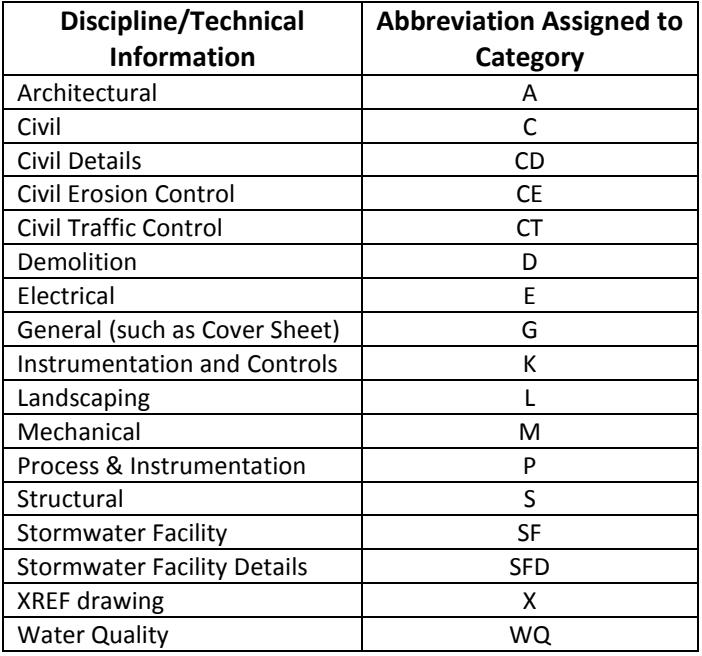

## SHEET NAMES

- **Each sheet within a BES project is assigned a name. This name is shown at the lower right corner** of the sheet. This SHEET Name is the one that is referenced within the project. **Examples:**
- G01
- C01
- CD01
- CE01

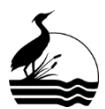

**City of Portland Bureau of Environmental Services CAD Standards and Guidelines** Q:\CAD USER GROUP\BES CAD Standards and Guidelines\BES CAD STANDARDS AND GUIDELINES.docx March 3, 2015

## DRAWING NAMES

The drawing name is the name of the CAD file. Use the BES job number combined with the Sheet Name (No.) to name CAD files.

#### **Examples:**

- **E10489 G01.dwg**
- **E10489 C01.dwg**
- **E10489\_CD01.dwg**
- **E10489 CE01.dwg**

Drawing names can also be grouped into drawings with layout tabs of the Sheet number.

#### **Examples:**

- **E10489 G01-5.dwg**
- **E10489\_C01-10.dwg**
- **E10489\_CD01-4.dwg**
- **E10489 CE01-3.dwg**

For more complex drawings with layout tabs, drawing names can be named as a descriptive group with sheet named layout tabs. This method has the advantage of being more flexible with projects that undergo many additions and deletions of sheet files when using Sheet Manager.

#### **Examples:**

- $\blacksquare$  E10489 NW1.dwg
- $\blacksquare$  E10489\_NW2.dwg

#### SHEET NAME AND NUMBER

In the lower right corner of each title block is the "Sheet No. Box." This box includes the sheet name on top and the consecutive number of the sheet and the total number of sheets below.

#### **Example:**

C09 11 of 28

In the example above, "C09" is the sheet name, "11" is the consecutive number of the sheet in particular, and "28" is the total number of sheets in the project.

#### SHEET SET MANAGER

BES typically uses AutoCAD Sheet Set Manager to set up and organize sheets on large projects. Sheet Set Manager is a powerful time-saving tool which allows you to open, review and batch plot drawing files. It also makes it easy to change common sheet elements, such as page numbers, sheet titles, dates and custom fields without having to open up individual drawings.

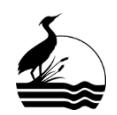